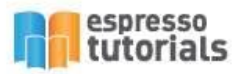

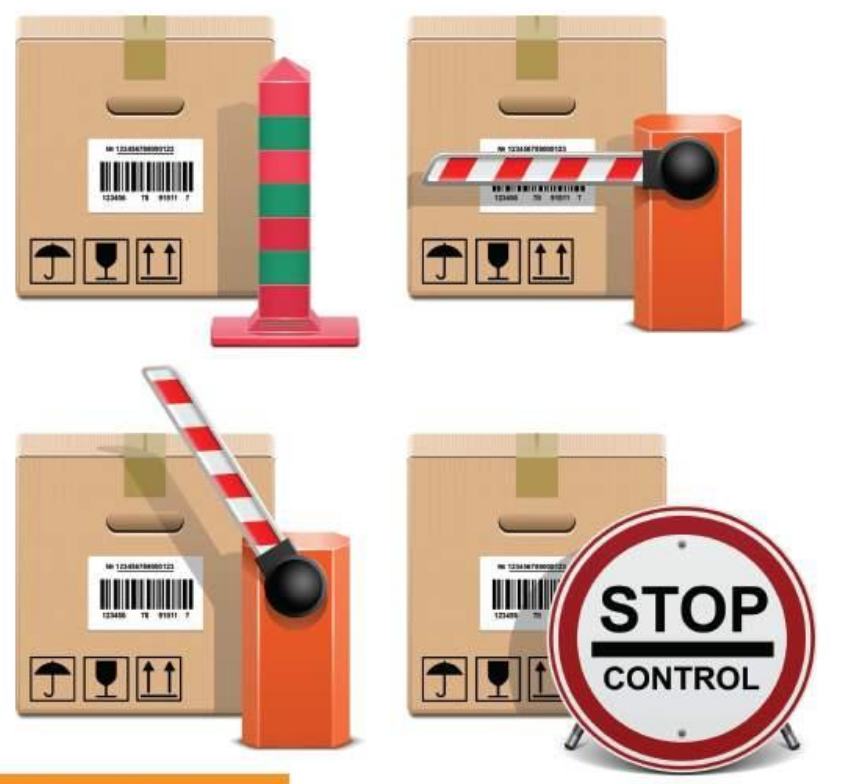

Rajen Iyer & Kevin Riddell

# **Practical Guide to SAP' GTS**

Part 1: SPL Screening and Compliance Management

- Tips and tricks for leveraging SAP GTS to automate trade compliance
- Walk step by step through business processes
- Overview of regulatory requirements and compliance suggestions
- Review of Version 11.0 with screenshots

# **Table of Contents**

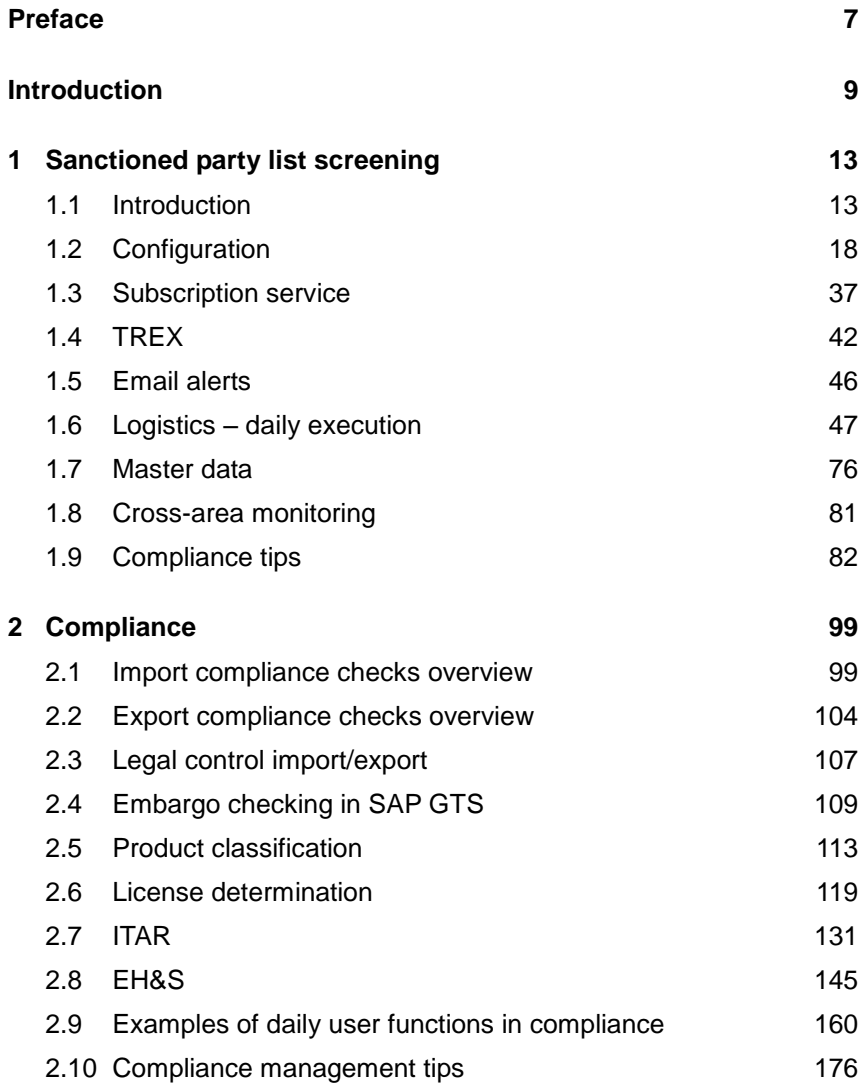

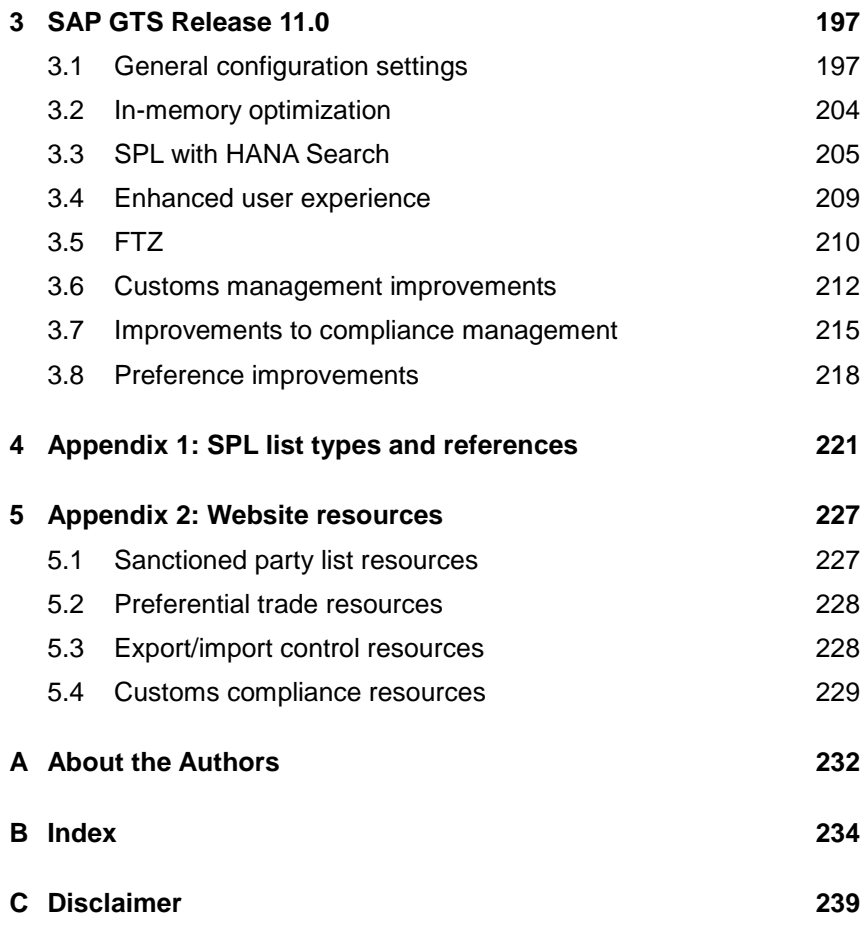

## <span id="page-3-0"></span>**2 Compliance**

**Every business transaction that crosses a border, whether outbound or inbound, needs trade compliance checks. Compliance checks involve checking all the business partners that are in the shipping document against the sanctioned party list to make sure that the country being shipped to is not under embargo, as well as checking whether the product being shipped needs a license or license exception.**

Say you have an outbound delivery. Before the delivery leaves, you have to check the business partners to whom the item has been sold or shipped to, the bill-to party, the freight forwarder, and the third-party shipper. You also have to perform a sanctioned party screening against all business partners, check the countries associated with the ship-to party or the ultimate consignee where the product will land, perform an embargo check against the country where the product is being shipped, and determine the appropriate licenses against the ultimate consignee. So how does SAP GTS help?

SAP GTS can automate all of these checks to make the process faster and easier. You can configure the system to propose what licenses you will need and perform all your screening transactions and business partner checks against the denied party list. This only leaves you to look at the exceptions, such as potential matches on the denied party list. Most importantly, your trade is not bottlenecked with manually performed compliance checks that can be unpredictable and error-prone.

#### <span id="page-3-1"></span>**2.1 Import compliance checks overview**

SAP GTS allows you to perform all necessary checks for both exports and imports, such as sanctioned party list screening, embargo screening, and license determination to import goods into the country. Furthermore, COMPLIANCE MANAGEMENt, a module in SAP GTS, allows you to support the monitoring of the transactions that are transferred to SAP GTS, such as embargo data maintenance, transaction review, release, and business partner review due to an embargo. All of this can be done from the LEGAL CONTROL IMPORT screen (see Figure 2.1).

To get to the LEGAL CONTROL – IMPORT screen, follow menu path SAP GTS AREA MENU • SAP COMPLIANCE MANAGEMENT • LEGAL CONTROL – IMPORT. Use the MONITORING tab to see different reports and documents such as blocked documents, payments, incomplete documents, and documents with license assignment, e.g. all the documents that were transferred to GTS. Monitoring allows you to review blocked documents (see [Figure 2.2\)](#page-5-0), follow the license assignment, and review assigned documents.

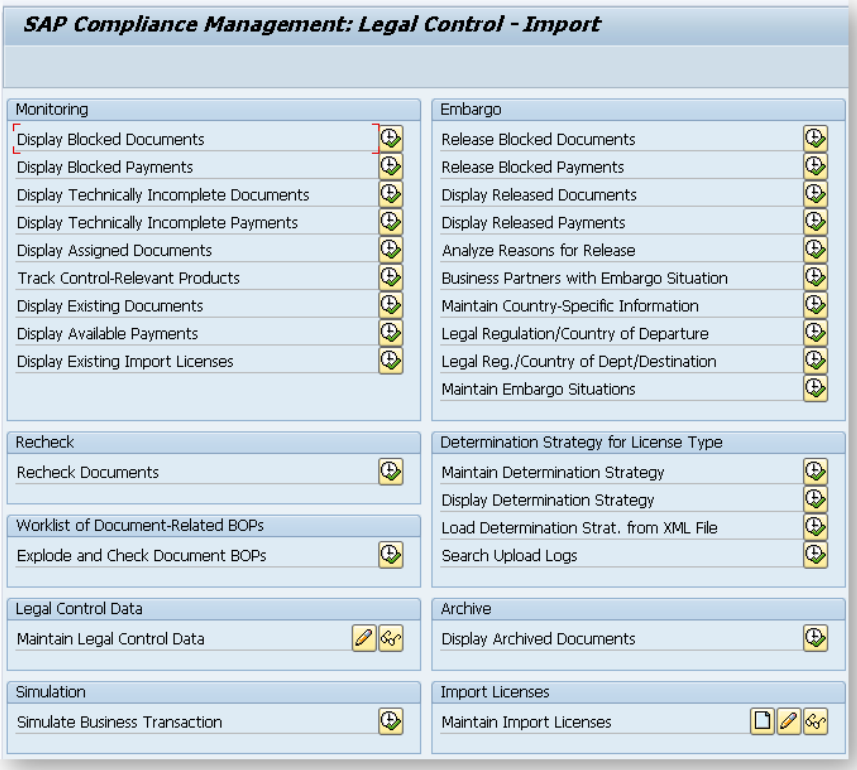

*Figure 2.1: SAP Compliance Management: Legal control – import*

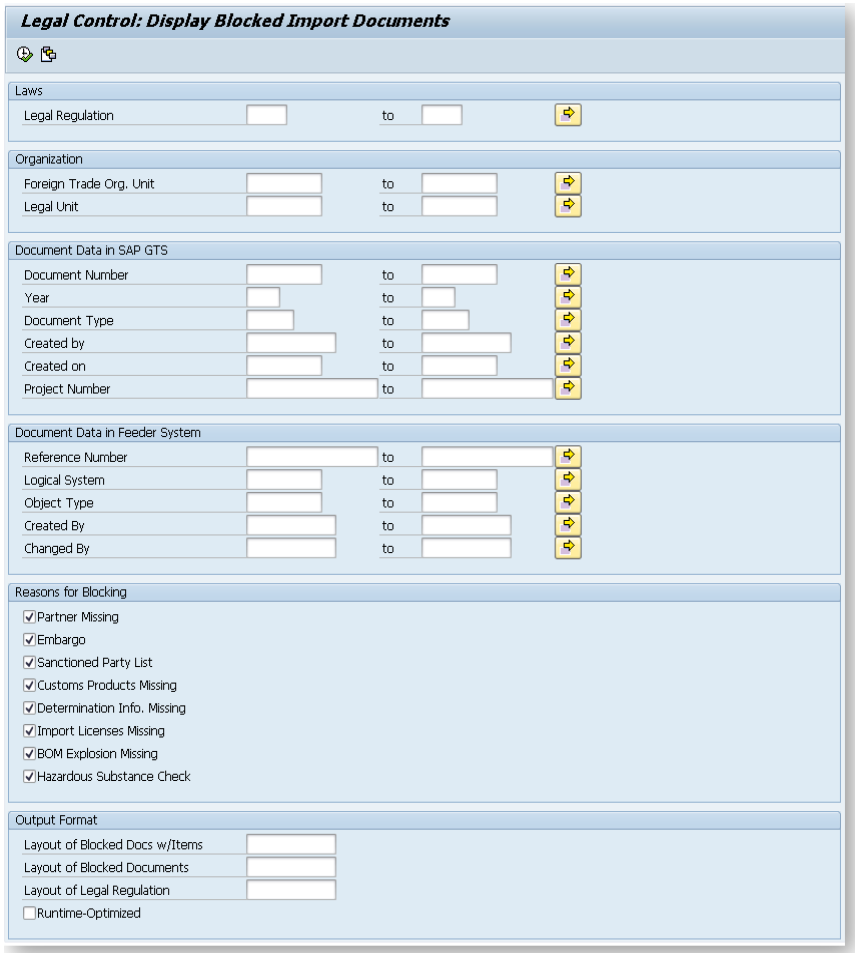

<span id="page-5-0"></span>*Figure 2.2: Legal Control: Display blocked import documents*

The EMBARGO tab on the right side of the screen allows you to review the business partners that are under embargo and review transactions that are affected. If transactions are blocked due to an embargo, you can have the selected transaction to these countries with authorization for shipment, and then you can selectively release the transactions to processing by the supply chain. You can maintain the embargo data set up for import transactions here (see [Figure 2.3\)](#page-6-0).

| Embargo                                  |  |
|------------------------------------------|--|
| Release Blocked Documents                |  |
| Release Blocked Payments                 |  |
| Display Released Documents               |  |
| Display Released Payments                |  |
| Analyze Reasons for Release              |  |
| Business Partners with Embargo Situation |  |
| Maintain Country-Specific Information    |  |
| Legal Regulation/Country of Departure    |  |
| Legal Reg./Country of Dept/Destination   |  |
| Maintain Embargo Situations              |  |
|                                          |  |

<span id="page-6-0"></span>*Figure 2.3: Close up on Embargo options*

Use the IMPORT LICENSES tab to maintain import licenses. Suppose you need to assign a license to the import transaction manually. Click on the line that says MAINTAIN IMPORT LICENSES. The system then takes you to the LEGAL CONTROL: CHANGE CONTROL DATA screen. Fill in the LOGICAL SYSTEM and OBJECT TYPE (purchase order or inbound delivery) fields. You can manually enter the data in the REFERENCE NUMBER field or use the drop-down menu.

After you enter the data and click the execute icon, the system automatically takes you to the LEGAL CONTROL: CHANGE LEGAL CONTROL DATA screen where you can assign licenses (see [Figure 2.4\)](#page-7-0). When you click on the execute icon, the system lists all of the items you entered in the previous screen. You can select any line and assign the appropriate classification and license. The system proposes all the available licenses. You just need to select the appropriate ones. [Figure 2.5](#page-7-1) shows the document with the assigned classification and license for the item number ten.

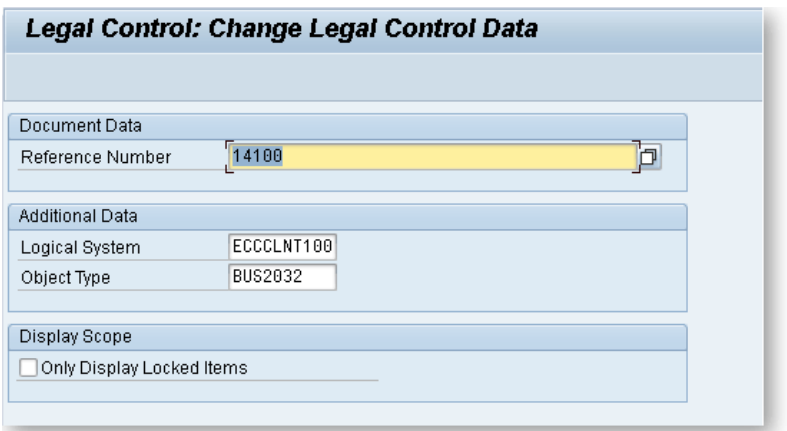

<span id="page-7-0"></span>*Figure 2.4: Change legal control data* 

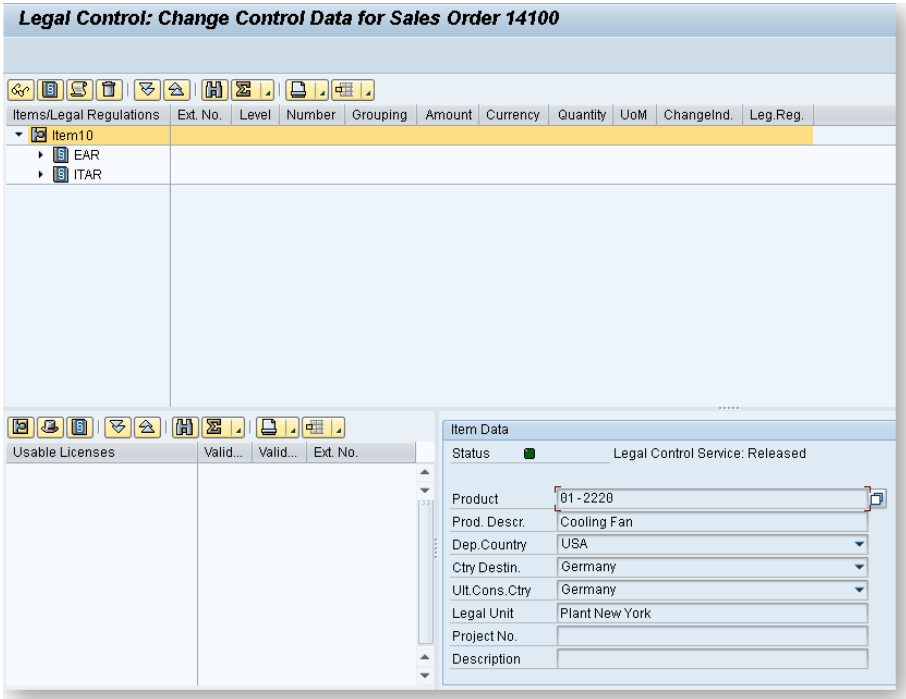

<span id="page-7-1"></span>*Figure 2.5: Example of legal control* 

### **D**

Daily updates 38 Daily user roles 193 Dangerous goods 130 DEA 185 Deadline Type 32 Delimiter 80 delta screening 39, 42 Department of Defense 125 Detail control 24 detailed analysis 54 Determination Strategy 106, 136 display blocked documents 160 Display Blocked Documents 61 Display negative list business partner 68 Display overview list 76 Display SPL data 55 Document checking 61 documents 128 Documents 128 Domestic Substance List 185

## **E**

EAR 176, 187 ECC EH&S functionality 145 ECC IMG activities 147 ECCN 113, 187 ECCN classification tips 187 ECCN group 122 ECCN number structure 115 EH&S 145 Email alerts 46 embargo 13 Embargo 101, 109, 166, 179, 185 Entity List 89 European Sanctions List 90 excluded parties 86 Excluded Texts 80

Export compliance check 126 Export compliance tips 177 Export Control Classification Number 113 Export License 106 export licenses 163 extended fuzzy 29 External Business Partner 51 Extraterritorial application of U.S. lists 86 extraterritorial control 181 extraterritorial reach 89 extraterritorially 84

#### **F**

false positive 14 Foreign Trade Organizations 50 foreign trade zone 210 FTZ 210 fuzzy 29 Fuzzy Search 44 Fuzzy Search (Extended) 44

#### **G**

General settings 79 GSA Excluded Parties List 88 GSA Excluded Party List 86 GTS Cockpit 47 GTS configurations for EH&S 155 GTS document types 108

#### **H**

Harmonized Tariff Number 113 Hazardous Substance Check 157 HTS USA 186

#### **I**

Import compliance tips 185 Import Licenses 102

Import restrictions 146 In memory 204 indexing function 18 in-memory 204 ITAR 124, 131, 187

## **L**

Legal advice 95 Legal control – export 160 Legal control – import 167 Legal Control Export 104 legal control import 99 License determination 119 license exceptions 178 license type 120 License type 134 List types 30 Logical System Group 51

#### **M**

**Mainentry** Comparison Index 27 Maintain Country-Specific Information 110 Maintain ECCN number 116 Maintain Product 118 Maintain products 171 Maintain sanctioned party lists 76 Manually Release Blocked Documents 61 master data 168 Master data maintenance 193 Match Rate 44 Matched Terms 55 Minimal Similarity 27 MK Data Services 38, 57, 83

#### **N**

Negative List 58 negative lists 67 nested license 124 Non-governmental lists 87 Normalization 80 Notification 22 number ranges 201

#### **O**

OFAC 83, 88, 91, 94, 176 On Hold 58 originating feature 25 Other government lists 87 Overview of SPL lists 83

#### **P**

Periodic user roles 192 plug-in 128 Positive List 58 positive lists 67 processing mode 50 Processing Status 74 product classification 117

#### **Q**

quantity thresholds 150

#### **R**

reasons for release 36 Reclassification 119 reexport 126 Reexport 181 Reference type 31 Relational Operator 27 Release blocked document 161 release reason 59 Releasing business partners 57 Reset Buffer 81 Reviewing document blocks and releasing 63

## **S**

Sanctioned Party List Screening 58 Sanctioned Party Lists 13 SAP ECC 11 SAP ERP 11 SAP Fiori 209 SAP GRC 121 SAP GTS Accelerator 197 SAP GTS and EH&S 146 SAP HANA 197, 205 Schedule B 113, 186 Scope of check 19 scripts 78 SDN 88 Search Strategy 20 search term 25 Search Term Origin 27 Shipment consolidation 129 Size of Check Package 20 Specially Designated National Lists 88 SPL 14 SPL Entries 55 SPL list types and references 221 SPL review strategy 93 SPL with HANA 205 subscription 177 Subscription service 37 Suggested areas for audit 97 Suggested areas to audit 194 System control 19

## **T**

Tariff code number structure 115 TCODE 148 technical assistance agreement 131 *TREX* 24, 42 TREX configuration settings 44 TREX Destination 81 TREX—Define Comparison procedure 29 true positive 14

## **U**

U.S. Persons 88 United Nations Security Council 89 United States government lists 84 US Person 86 User roles 191

## **V**

Validity 19 Variants 52 version 11 45, 197

#### **W**

Wassenaar 176 Website resources 227 World Bank 89

#### **X**

XML 73, 122, 123 XML file 116